## Zoom への参加方法 (PC版) (2021.2.1) それは 板橋区立エコポリスセンター

※最初に Zoom に参加されるときに、招待メールのリンクをクリックすれば Zoom のアプリケーショ ンが自動的にダウンロードされますが、事前にアプリケーションをパソコンにダウンロードする際は、 下記の URL から手動でダウンロードできます。

[https://zoom.us/download#client\\_4meeting](https://zoom.us/download#client_4meeting)

※スマートフォン、タブレットの場合は、App Store (iOS [iPhone、iPad]) または、Google Play (Android)から、Zoom のアプリケーションをダウンロードしてください。 (画面が小さいと文字が読みづらいため、スマートフォンより PC やタブレットでの参加がお勧めです。)

#### Ⅰ.手動で Zoom アプリケーションをダウンロードする方法

①上記の URL をクリックし、Web ページの一番上部の「ミーティング用 Zoom クライアント」を ダウンロードします。

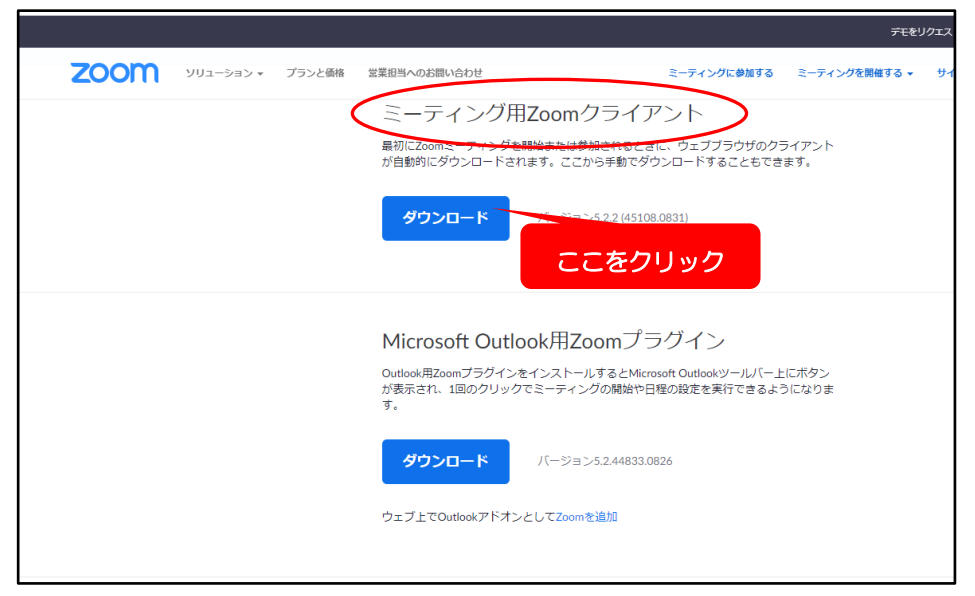

②ダウンロードされたアプリケーションを開き、パソコンにインストールします。

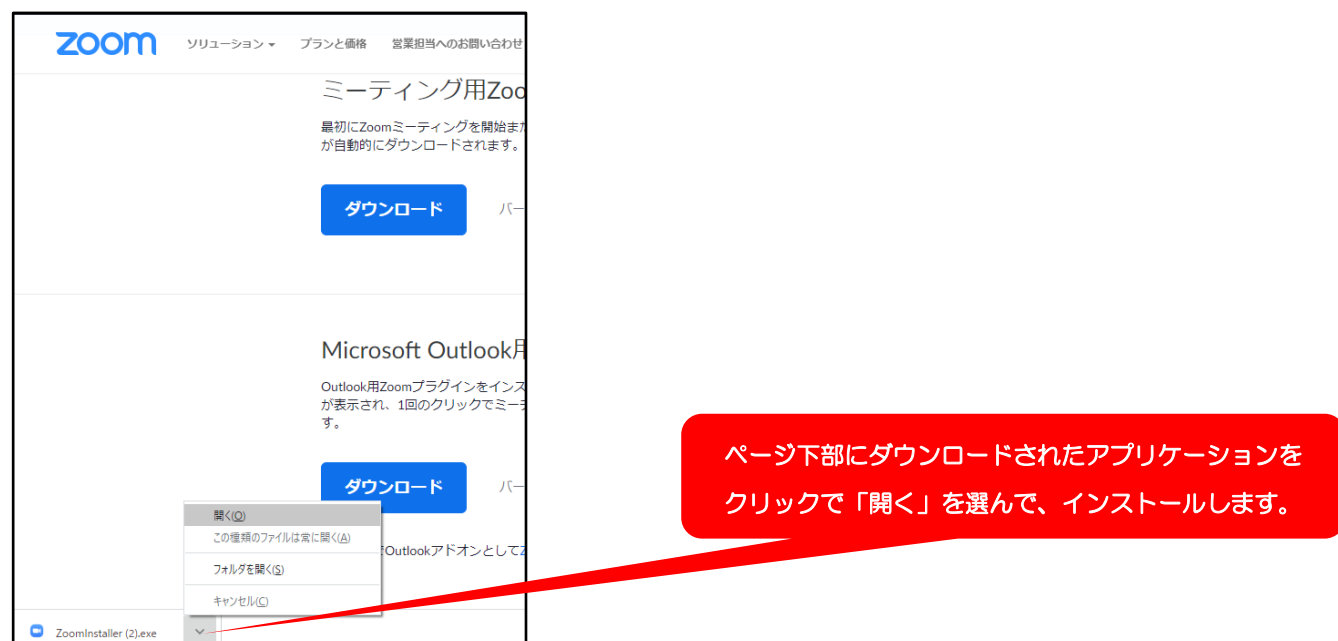

③アプリケーションのインストールが開始されます。

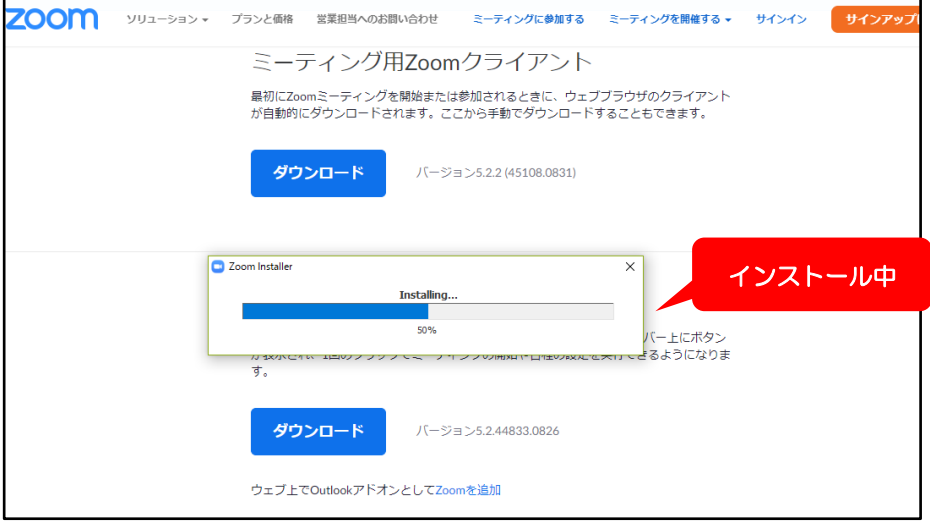

# Ⅱ.Zoom への参加方法

### リンクから参加する方法

①時間になりましたら、事前にメールでお知らせした Zoom ミーティングのリンクをクリックします。

②下記画面が出たら、「Zoom Meetings を開く」をクリックします。

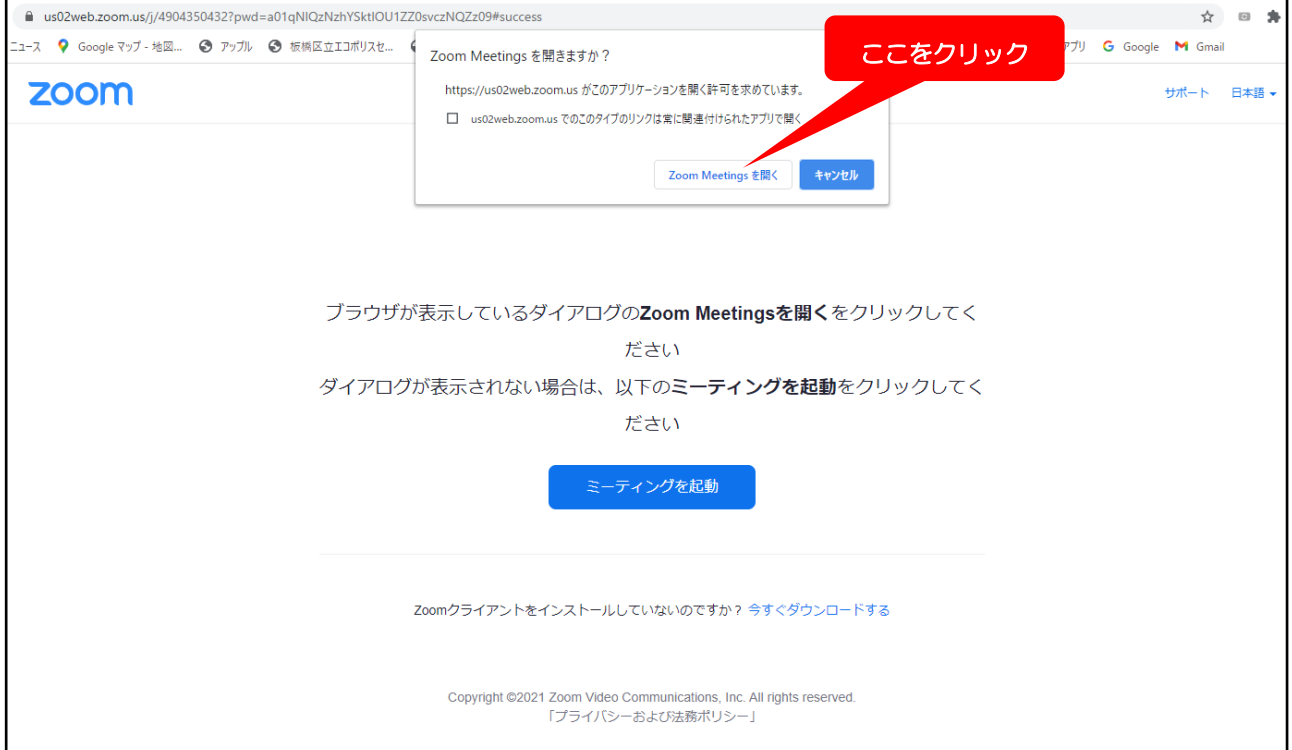

③「コンピューターでオーディオに参加」という画面が出たら、その部分をクリックします。以上でご参 加いただけます。ご参加の前にその下の「コンピューターオーディオのテスト」をクリックすると、スピ ーカーとマイクの音量をテストすることができます(音量は画面右下などにある「スピーカーのマーク」 をクリックしても調節可能です) 。

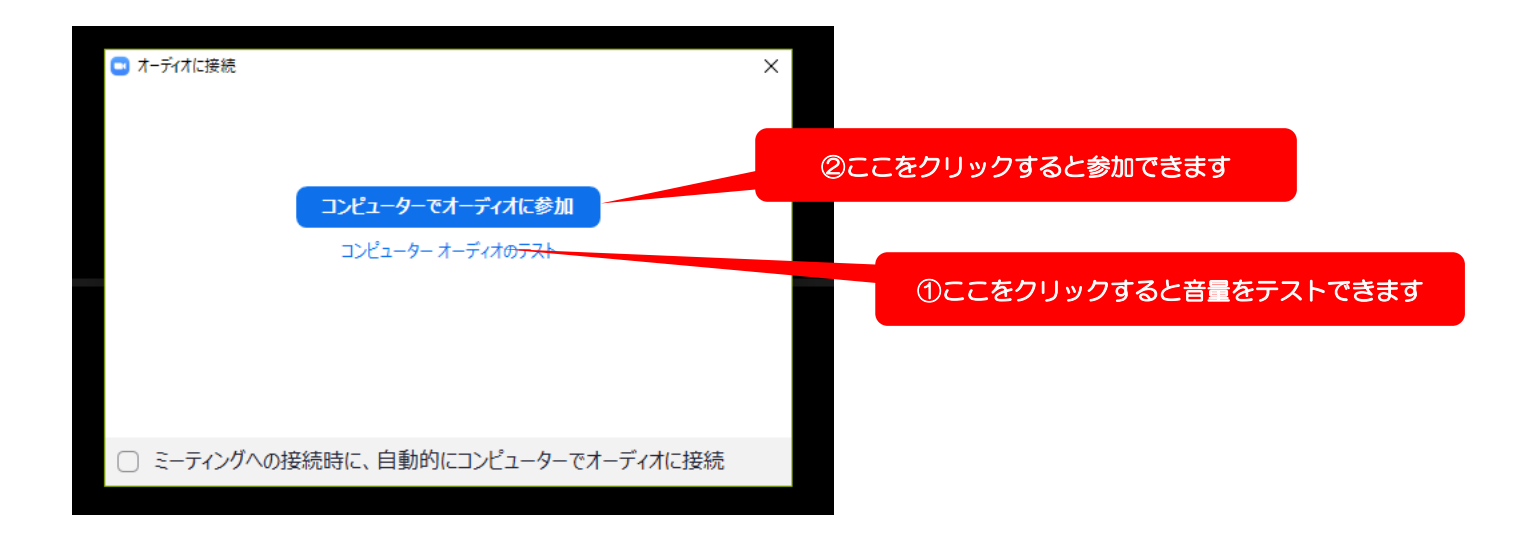

### **Ⅲ. Zoom 最新バージョンへのアップデートの方法**

下記、Zoom ヘルプセンターの Web サイトに最新バージョンへのアップデートの方法が動画で紹介さ れています。そちらをご参照の上、最新バージョン(Zoom 5.0 以上)へのアップデートをお願いいたしま す(バージョンが古いとミーティングに参加できないことがございます。ご注意ください)。

<https://support.zoom.us/hc/ja/articles/201362233>